## **Пенязь Александра Витальевна Penyaz Alexandra Vitalievna** Студент Student Сибирский университет науки и технологий Reshetnev Siberian State University of Science and Technology Красноярск, Россия Krasnoyarsk, Russia

# **РАЗРАБОТКА СИСТЕМЫ УЧЕТА НЕФТЕПРОДУКТОВ**

### **DEVELOPMENT OF THE PETROLEUM PRODUCTS ACCOUNTING SYSTEM**

*Аннотация*. Существует много товаров и продуктов, продажу и хранение которых требуется учитывать согласно правилам бухгалтерского учета. В предлагаемой работе рассмотрен способ хранения информации о поставке нефтепродуктов, об изменении объемов хранимых нефтепродуктов.. Разработанная система состоит из нескольких взаимосвязанных таблиц Microsoft Excel. Для удобства ввода информации и оформления таблиц было создано несколько макросов.

*Annotation.* There are many goods and products whose sale and storage are required to be accounted for by accounting rules. The proposed work considers a method for storing information on the supply of petroleum products, on changes in the volumes of stored petroleum products. The developed system consists of several interconnected Microsoft Excel tables. For the convenience of entering information and designing tables, several macros have been created.

*Ключевые слова:* информационная система, Microsoft Excel, макрос, обработка информации.

*Key words:* information system, Microsoft Excel, macros, information processing.

В настоящее информационные технологии применяются во всех сферах жизни человечества, выполняя особо значимую роль: экономика, образование, энергетика и многих других. В частности в нефтедобыче и нефтепереработке. Разработки в области электронных устройств и информационных технологий находят свое применение в промышленности и производстве нефтегазовых предприятий, а основным направлением оптимизации промышленных производств в настоящее время является автоматизация технологических процессов на производстве, а также внедрение автоматизированной информационной системы, повышающей эффективность управления предприятием.

При таком сложном производстве как нефтепереработка необходимо учитывать много данных, факторов, показателей. Для хранения этой информации возможно и необходимо использовать специализированную систему хранения данных [1, 2]. Целью работы является создание удобной системы учета нефтепродуктов.

Система учета на предприятии служит инструментом для учета, планирования, управления и контроля за всеми событиями производственного процесса в количественном и стоимостном выражении [3]. При этом система учета должна в приемлемой форме предоставлять количественную картину экономических процессов и фактической экономической ситуации.

Нефтепродукты (НП) классифицируются по типу, группе, подгруппе, марке, виду и сорту [3, 4].

Тип нефтепродукта — это совокупность нефтепродуктов одинакового функционального назначения (топливо, масло, смазка, кокс, битум, сжиженные нефтяные газы).

Марка нефтепродукта — это индивидуальный нефтепродукт (название номерное или буквенное обозначение), состав и свойства которого регламентированы нормативно-технической документацией (бензин А-76, АИ-93, дизельное топливо Л, дизельное топливо З, керосин осветительный К0-30 и т. д.).

Для хранения данных о нефтепродуктах, их резервуарах, объемах были созданы таблицы в MS Excel, различные диаграммы, схемы, графики, а также макросы. Для этого были проанализированы аналогичные системы управления производством [5]. На рис. 1 показана схема работы системы.

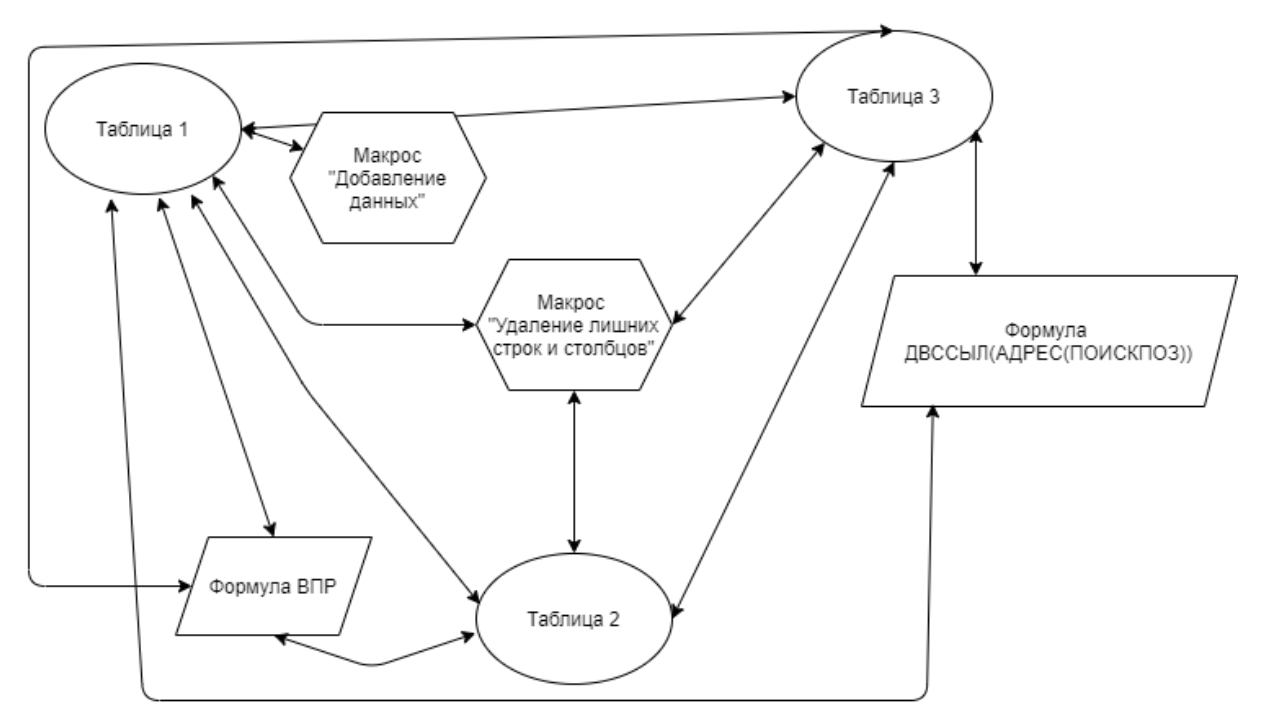

**Рис. 1. Схема системы учета нефтебазы**

Для начала создана часть системы, в которой будут храниться данные об остатках нефтепродуктов в резервуарах на предприятии. Все изложенное находится в табл. 1.

|              |              | ′ு               |              |
|--------------|--------------|------------------|--------------|
| № резервуара | Тип НП       | Объем (макс, т.) | Остаток (т.) |
| 345          | Нефть(сырая) | 8500             | 4659         |
| 657          | Нефть(сырая) | 8500             | 6478         |
| 538          | Нефть(сырая) | 4500             | 2365         |
| 447          | Бензин АИ-92 | 7000             | 6989         |
| 555          | Бензин АИ-92 | 2300             | 2244         |
| 691          | Бензин АИ-95 | 5000             | 2095         |
| 228          | Бензин АИ-95 | 8500             | 6987         |
| 134          | Бензин АИ-98 | 7500             | 4245         |
| 788          | Бензин АИ-98 | 2500             | 1900         |
| 915          | ДТ           | 5000             | 2435         |
| 437          | ДТ           | 7000             | 6535         |
| 876          | Нефть(сырая) | 10000            | 4098         |
| 987          | ДТ           | 9500             | 6430         |
| 456          | ДТ           | 4000             | 3973         |

**Таблица 1. Просмотр остатков нефтепродуктов в резервуарах**

Далее представляем таблицу, в которой размещена информация об отгрузке нефтепродукта заказчикам. Эти действия помогут облегчить отслеживание за количеством нефтепродуктов на предприятии нефтезавода. В табл. 2 представлена дата отгрузки НП, номер резервуара, тип нефтепродукта, заказчик, объем отгруженного продукта для дальнейшего потребления, а также остаток в резервуаре.

| Дата       | No         | Тип НП       | Заказчик             | Объем | Остаток в     |
|------------|------------|--------------|----------------------|-------|---------------|
|            | резервуара |              |                      | (T.)  | резервуаре    |
|            |            |              |                      |       | $(\text{T}.)$ |
| 13.08.2020 | 876        | Нефть(сырая) | ООО «Нефтепродуктов» | 3000  | 1098          |
| 28.07.2020 | 228        | Бензин АИ-95 | ООО «Нефтепродуктов» | 6000  | 987           |
| 19.12.2020 | 915        | ДТ           | ООО «Нефтепродуктов» | 2000  | 435           |
| 30.01.2021 | 555        | Бензин АИ-92 | ООО «Нефтепродуктов» | 2000  | 244           |
| 17.03.2021 | 345        | Нефть(сырая) | ООО «Нефть народу»   | 2000  | 2659          |
| 18.02.2021 | 691        | Бензин АИ-95 | ООО «Нефть народу»   | 2000  | 95            |

**Таблица 2. Отгрузка нефтепродуктов заказчикам**

Перевалкой нефтепродуктов называют их отгрузку (перемещение) из одного резервуара в другой. Такая, казалось бы, простая процедура, на самом деле имеет множество нюансов, которые должны учитываться специалистами: технические характеристики топлива, правильная технология отгрузки, учет возможных рисков и опасностей. В табл. 3 представлена перевалка из одного резервуара в другой, объем сделанной перевалки, а также новый объём в резервуаре приёмнике.

| Дата       | Тип НП        | Peзep byap 1 | Резервуар2 | Объем     | Объем в     |
|------------|---------------|--------------|------------|-----------|-------------|
|            |               | источник     | приёмник   | перевалки | резервуаре2 |
|            |               |              |            | (T.)      | (T.)        |
| 12.07.2020 | Нефть(сырая)  | 345          | 538        | 500       | 2865        |
| 13.09.2020 | Бензин АИ -92 | 447          | 555        | 329       | 2573        |
| 31.08.2021 | Нефть(сырая)  | 538          | 876        | 193       | 4291        |
| 07.09.2020 | ДΤ            | 987          | 456        | 320       | 4293        |
| 13.05.2020 | Бензин АИ-95  | 691          | 228        | 207       | 7194        |

**Таблица 3. Перевалка нефтепродуктов внутри предприятия**

Использование данных в указанных таблицах должно осуществляться совместно. Например, тип нефтепродукта должен быть введен один раз, расчет объемов нефтепродуктов для каждого резервуара должен быть с учетом объемов резервуаров т.д. Эта задача решается применением специальных формул с использованием стандартных функций Excel (рис. 1).

Для наглядности по данным из табл. 1 был создан график, которая показывает соотношение максимальных объемов в резервуарах в зависимости от нефтепродукта. Данный график показан на рис. 2.

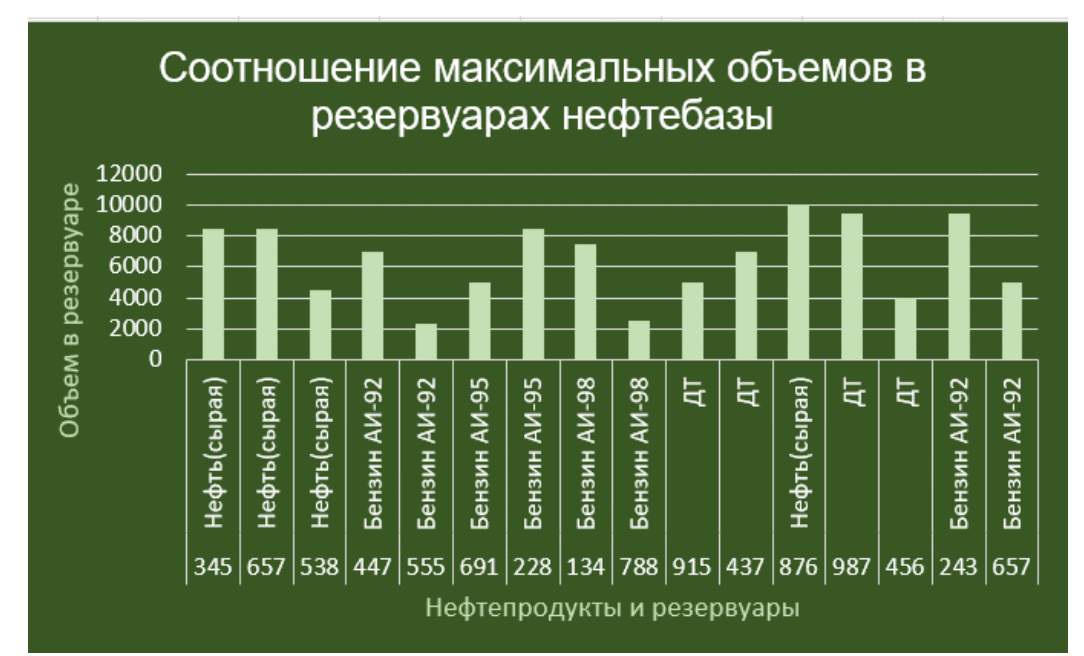

**Рис. 2. Соотношение максимальных объемов в резервуарах нефтебазы**

Для добавления данных в таблицу создан макрос, который будет добавлять определенные значения в Табл. 1. Это позволит автоматизировать процесс добавления данных. Для создания макроса использовался язык программирования VBA [7]. Макрос назван «Добавление данных», он имеет форму для облегчения применения. Код программы представлен на Листинге 1.

## **Листинг 1. Макрос «Добавление данных»**

*Private Sub CommandButton1\_Click() With Лист1*

 *stroca = .ListObjects("Таблица1").DataBodyRange.Rows.Count + 2 .Cells(stroca, "B").Value = TextBox1.Value .Cells(stroca, "C").Value = TextBox2.Value .Cells(stroca, "D").Value = TextBox4.Value .Cells(stroca, "E").Value = TextBox3.Value End With End Sub*

Принцип работы макроса:

1)Для начала работы с данным макросом нужно нажать на кнопку «Нажмите для ввода данных» (Рис. 3).

| Файл           | Главная<br>Вставка<br>Разметка страницы                                                                                                 | Данные<br>Формулы<br>Рецензирование                                  | ♀ Что вы хотите сделать?<br>Разработчик<br>Вид                                                                         |                                                                                                    |                                  |                         |
|----------------|----------------------------------------------------------------------------------------------------|----------------------------------------------------------------------|----------------------------------------------------------------------------------------------------|----------------------------------------------------------------------------------------------------|----------------------------------|-------------------------|
|                | H<br>щ<br><b>Эбычный Страничный Разметка</b> Представления<br>$\sqrt{\phantom{a}}$ Сетка<br>страницы<br>режим<br>Режимы просмотра книги | √ Линейка √ Строка формул<br>Масштаб 100%<br>√ Заголовки<br>Показать | 盯<br>Новое Упорядочить Закрепить<br>Масштаб по<br>области - Отобразить<br><b>BCC</b><br>выделенному<br>ОКНО<br>Масштаб | ПРядом<br><b>• Разделить</b><br><b>[8]</b> Синхронная прокрутка<br>Скрыть<br><b>В Восстановить расположение окна</b><br>Окно | 85<br>Перейти в<br>другое окно " | 量<br>Макросы<br>Макросы |
| F24            | $\mathbf{r}$ : $\times$<br>fx<br>$\checkmark$                                                                                           |                                                                      |                                                                                                    |                                                                                                    |                                  |                         |
|                | В                                                                                                    | C                                                                    | D                                                                                                    | Ε                                                                                                    | F                                | G                       |
| 1              | <b>Резервуар</b>                                                                                                    | Тип НП                                                               | ОбЪем Макс<br>ы                                                                                                    | Остаток п                                                                                                    |                                  |                         |
| $\overline{2}$ | 345                                                                                                    | Нефть(сырая)                                                         | 8500                                                                                                    | 4659                                                                                                    |                                  | Нажмите для             |
| 3              | 657                                                                                                    | Нефть(сырая)                                                         | 8500                                                                                                    | 6478                                                                                                    |                                  | ввода данных            |
|                | 538                                                                                                    | Нефть(сырая)                                                         | 4500                                                                                                    | 2365                                                                                                    |                                  |                         |
| 5.             | 447                                                                                                    | Бензин АИ-92                                                         | 7000                                                                                                    | 6989                                                                                                    |                                  |                         |
| 6              | 555                                                                                                    | Бензин АИ-92                                                         | 2300                                                                                                    | 2244                                                                                                    |                                  |                         |
|                | 691                                                                                                    | Бензин АИ-95                                                         | 5000                                                                                                    | 2095                                                                                                    |                                  |                         |
| 8              | 228                                                                                                    | Бензин АИ-95                                                         | 8500                                                                                                    | 6987                                                                                                    |                                  |                         |
| 9              | 134                                                                                                    | Бензин АИ-98                                                         | 7500                                                                                                    | 4245                                                                                                    |                                  |                         |
| 10             | 788                                                                                                    | Бензин АИ-98                                                         | 2500                                                                                                    | 1900                                                                                                    |                                  |                         |
| 11             | 915                                                                                                    | ДΤ                                                                   | 5000                                                                                                    | 2435                                                                                                    |                                  |                         |
| 12             | 437                                                                                                    | ДΤ                                                                   | 7000                                                                                                    | 6535                                                                                                    |                                  |                         |

**Рис. 3. Форма для работы макроса**

2) Далее будет выведено окно для ввода данных. После того, как будут введены нужные новые данные, следует нажать кнопку «Добавить» (Рис. 4).

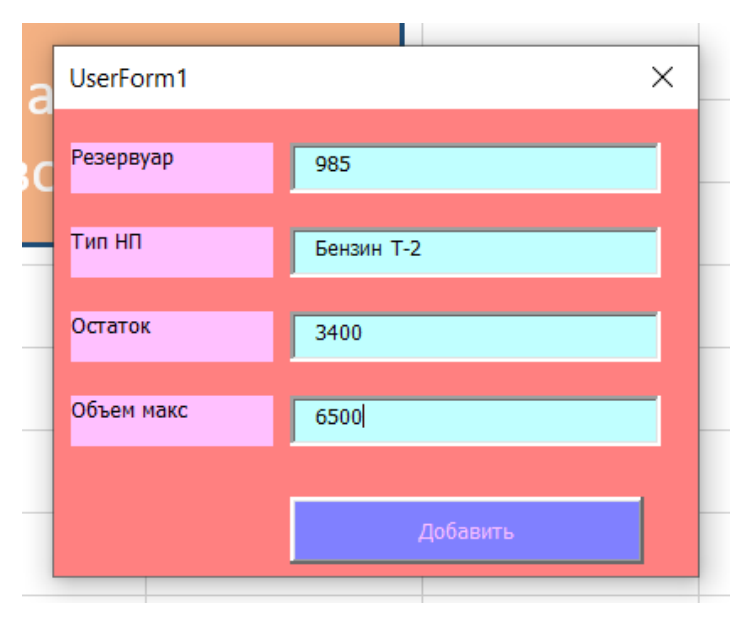

**Рис. 4. Окно для ввода данных**

3)После проделанной работы в исходной таблице появится строка с новыми данными (рис. 5).

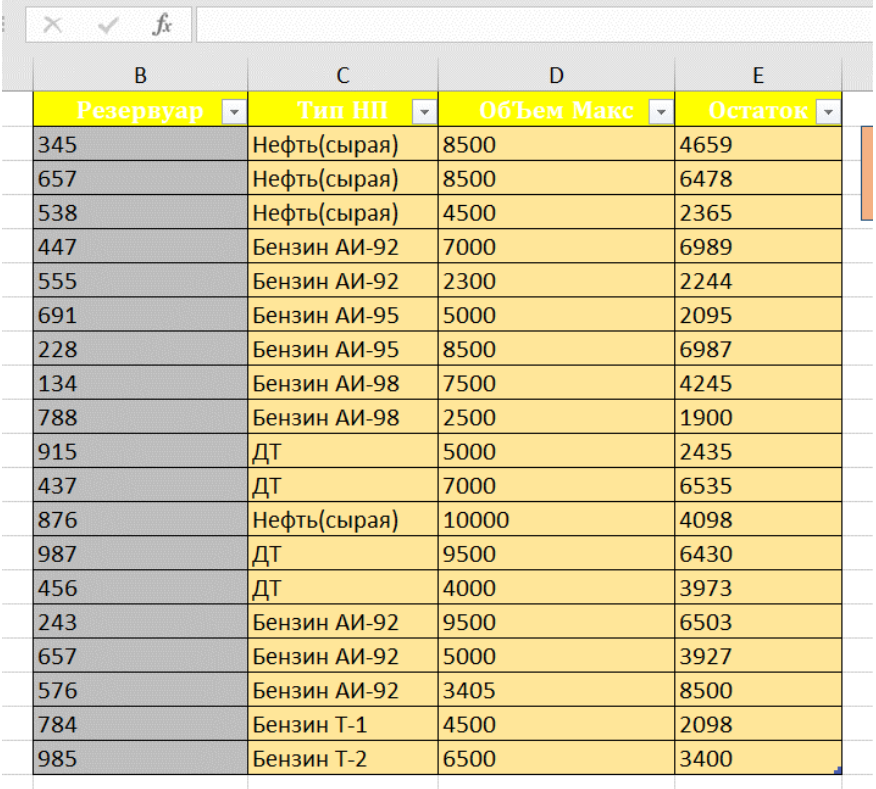

#### **Рис. 5. Результат работы макроса**

В данной работе было проведено такое действие, как анализ различных способов ведения учета на предприятии нефтебазы. Этот анализ был применён для создания системы, благодаря которой можно вести слежку за изменениями на предприятии. Также для облегчения использования таблицами были созданы макросы, которые помогают добавить данные в конец таблицы.

В заключении можно сделать вывод, что созданная система в *MS Excel* может быть полезна на нефтебазах для всех работников, так как она проста в использовании.

#### **Библиографический список:**

1. Садыков, Х. А. Особенности построения АСУТП в нефтепереработке / Х. А. Садыков, Ю. К. Хатаев // Наука и бизнес: пути развития. – 2020. – № 2(104). – С. 87-91.

2. Балунов, А. И. Опыт разработки локальных информационных систем для нефтехимии и нефтепереработки / А. И. Балунов, А. В. Игнатьев, М. П. Цыганков // Системный анализ в проектировании и управлении : Сборник научных трудов XVIII Международной научнопрактической конференции, Санкт-Петербург, 01–03 июля 2014 года. – Санкт-Петербург: Санкт-Петербургский государственный политехнический университет, 2014. – С. 138-143.

3. Операции, проводимые на нефтебазах : сайт. – Москва: Студенческая библиотека, 2017 – . – URL: [https://students](https://students-library.com/library/read/49347-operacii-provodimye-na-neftebazah)[library.com/library/read/49347-operacii-provodimye-na-neftebazah](https://students-library.com/library/read/49347-operacii-provodimye-na-neftebazah) (дата обращения 05.01.2022). – Текст: электронный.

4. Типы резервуаров для хранения нефтепродуктов : Нефтетанк : сайт. – Москва, 2008-2021 – . – URL: [https://neftetank.ru/technology/tipy](https://neftetank.ru/technology/tipy-rezervuarov/)[rezervuarov/](https://neftetank.ru/technology/tipy-rezervuarov/) (дата обращения 17.01.2022). - Текст: электронный.

5. Управление производством: сайт. – Москва: ООО «Портал «Управление Производством»,  $[2010-2021] -$ . – URL: [https://up](https://up-pro.ru/encyclopedia/sistema-ucheta/)[pro.ru/encyclopedia/sistema-ucheta/](https://up-pro.ru/encyclopedia/sistema-ucheta/) (дата обращения 10.01.2022). - Текст: электронный

6. Автоматизация задач с помощью средства записи макросов — Excel : Microsoft : сайт. – Москва, 2007-2021 – . – URL: https://support.microsoft.com/ru-

ru/office/%D0%B0%D0%B2%D1%82%D0%BE%D0%BC%D0%B0%D1%82 %D0%B8%D0%B7%D0%B0%D1%86%D0%B8%D1%8F-

%D0%B7%D0%B0%D0%B4%D0%B0%D1%87-%D1%81-

%D0%BF%D0%BE%D0%BC%D0%BE%D1%89%D1%8C%D1%8E-

%D1%81%D1%80%D0%B5%D0%B4%D1%81%D1%82%D0%B2%D0%B0- %D0%B7%D0%B0%D0%BF%D0%B8%D1%81%D0%B8-

%D0%BC%D0%B0%D0%BA%D1%80%D0%BE%D1%81%D0%BE%D0%B 2-excel-974ef220-f716-4e01-b015-3ea70e64937b (дата обращения 17.01.2022). – Текст: электронный.

© А. В. Пенязь, 2022 © И. М. Горбаченко, 2022